# **Kurzanleitung zur Bedienung von Farbsensoren der SPECTRO3 Serie über die Software SPECTRO3-Scope V1.0**

Diese Bedienungsanleitung ermöglicht es Ihnen, Farbsensoren der SPECTRO3 Serie schnell über die Software-Oberfläche **SPECTRO3-Scope V1.0** zu teachen.

Es gibt grundsätzlich 2 Methoden eine Farbe zu lernen. Diese Methoden sind über CALCULATION MODE einstellbar. Der CALCULATION MODE X/Y/INT (bzw. s/i/M) betrachtet ein Farbkugel mit dem Radius TOL im Raum. Im Gegensatz dazu betrachtet der CALCULATION MODE X/Y INT bzw. s/i M einen Farbzylinder mit dem Radius CTO bzw. siTO und der Höhe ITO bzw. M im Raum. Der Lernvorgang ist bei beiden Methoden der gleiche.

Die Farbauswertung nach s/i M lehnt sich an die Lab Berechnungsmethode an.

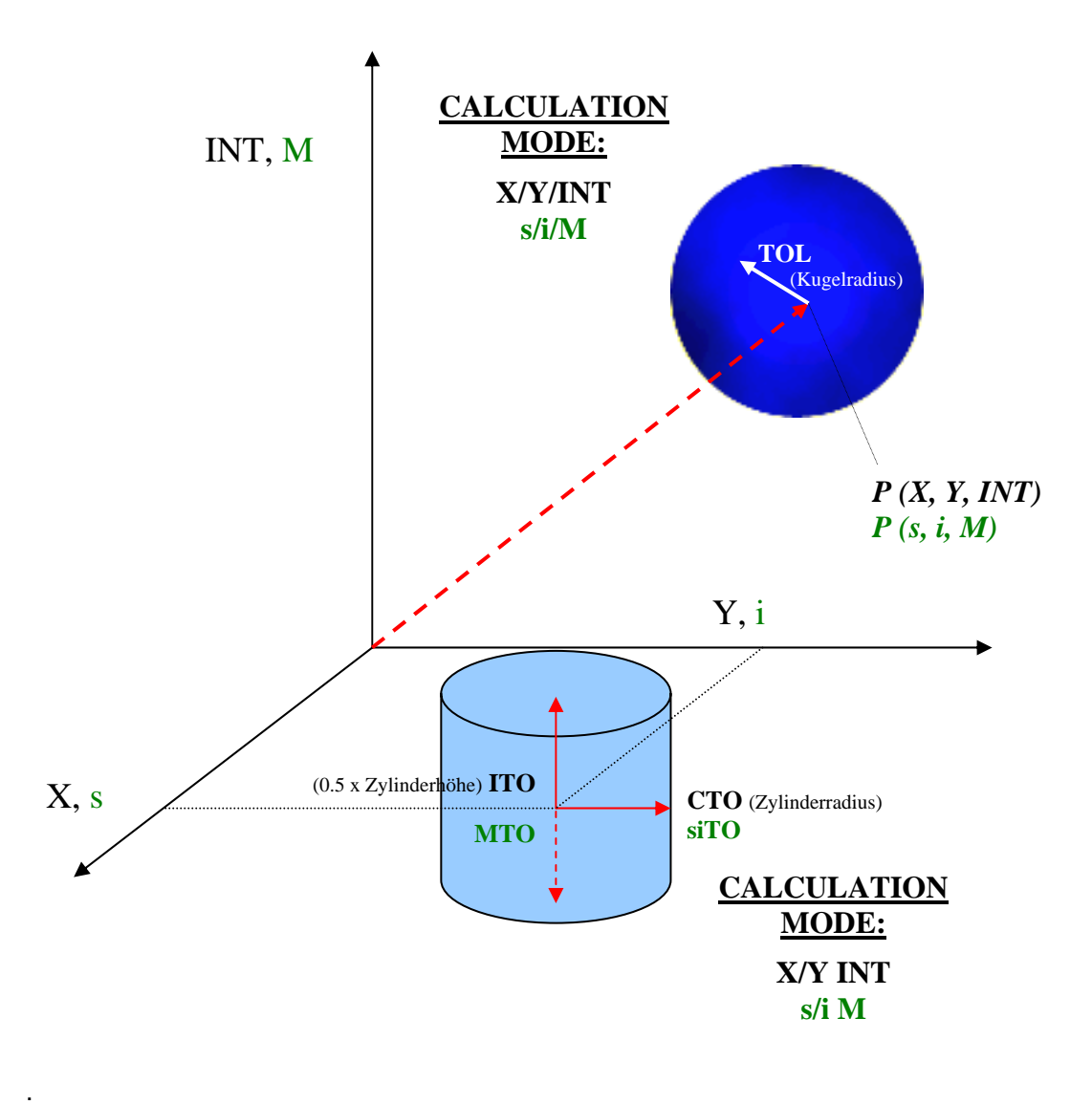

Im folgendem wird ein Teachvorgang mit dem EVALUATIOIN MODE = BEST HIT und dem CALCULATION MODE = X/Y/INT beschrieben.

#### **1. Schritt:**

Stellen Sie sicher, dass der Sensor angeschlossen und mit der Betriebsspannung versorgt ist. Des weiteren muss der Messkopf auf die hellste Oberfläche (Papier, Leder, Glas, etc.) der einzulernenden Farben leuchten. Dies ist unbedingt erforderlich, damit dem Sensor ein passender POWER Wert eingestellt werden kann.

#### **2. Schritt:**

Starten Sie die Software SPECTRO3-Scope V1.0. Bitte prüfen Sie, ob in der Statuszeile rechts unten die Meldung<br>"SPECTRO3 V1.0

RT:KWxx/xx " erschienen ist.

**Hinweis:** Sie erhalten eine Kurzinfo über einzelne Bedienelemente, indem Sie den Maus-Cursor auf das entsprechende Element bewegen und die rechte Maustaste klicken.

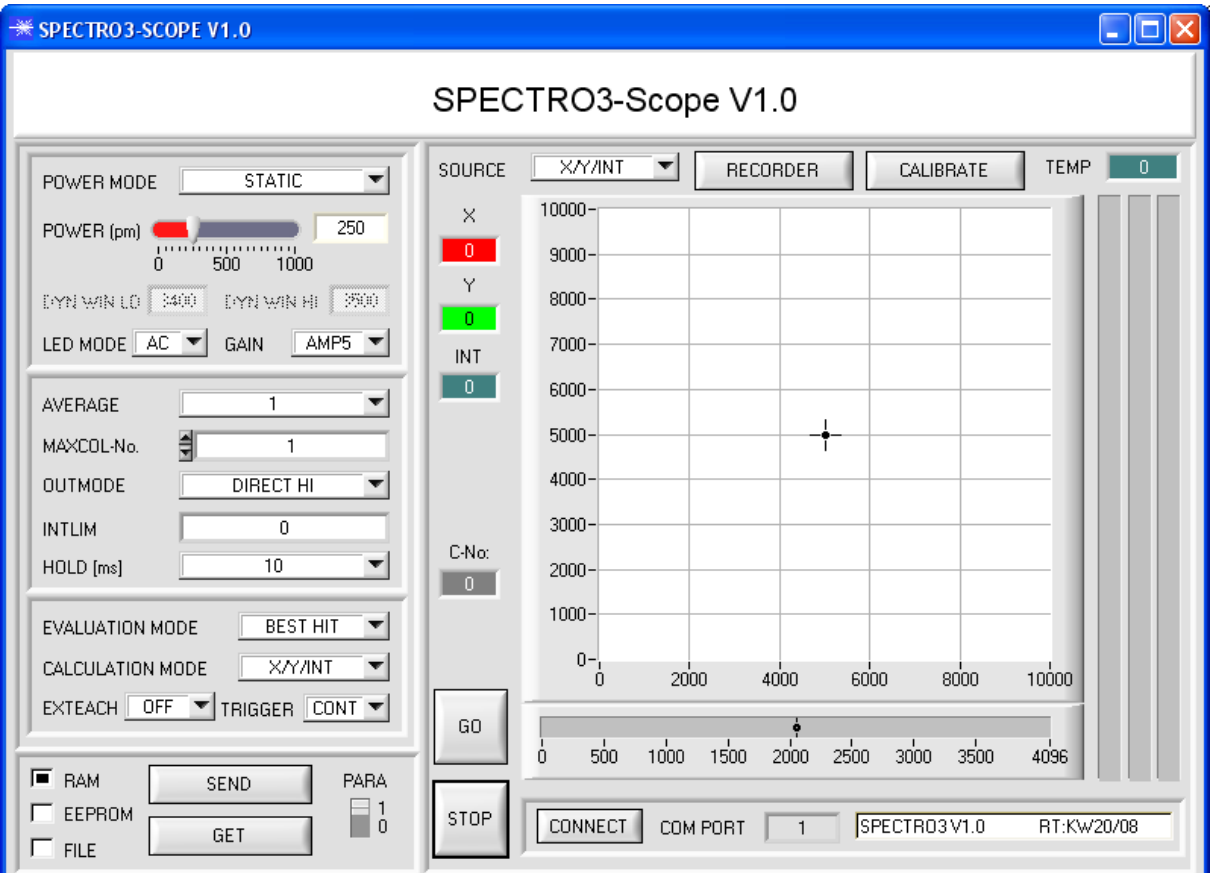

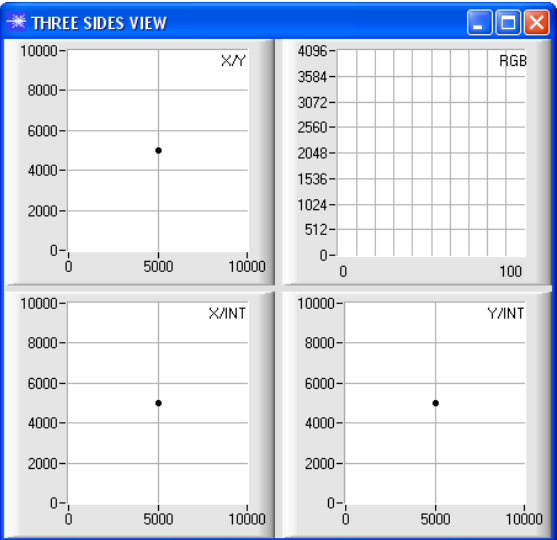

#### **3. Schritt:**

Vergewissern Sie sich, dass zum Datenaustausch mit dem Sensor vorerst RAM und nicht EEPROM selektiert ist. (RAM ist ein flüchtiger Speicher im Sensor, d.h. Daten gehen nach Ausschalten verloren. EEPROM ist ein nichtflüchtiger Speicher im Sensor, d.h. Daten gehen nach Ausschalten nicht verloren.)

Alle weiteren Parameter sollten so eingestellt sein wie im unteren Bild angegeben. (Siehe dazu auch die Funktion FILE im Manual.)

Drücken Sie nun die Taste GO. Es beginnt ein Datenaustausch zwischen Sensor und PC. Die von der Oberfläche diffus zurück reflektierten Anteile für ROT, GRÜN und BLAU werden auf der Software-Oberfläche als Balken dargestellt. Stellen Sie den POWER Wert so ein, dass sich mindestens einer der drei Balken im oberen Drittel seines Dynamikbereiches befindet, aber keiner in Sättigung ist.

ACHTUNG: Nachdem Sie den POWER Wert oder GAIN verändert haben, müssen Sie dies dem Sensor mitteilen. Drücken Sie dazu die Taste SEND. Prüfen Sie die Balken durch erneutes Drücken von GO. Wiederholen Sie den Vorgang so oft, bis der POWER Wert und GAIN passen.

Im optimalen Fall sollten die drei Balken auf weißem Papier etwa gleichauf sein.

Sollten sie zu sehr variieren, muss ein Weißlichtabgleich durchgeführt werden.

(Siehe dazu "Manual SPECTRO3-Scope" auf der mitgelieferten CD.)

**Tipp!** Es gibt einen Trick um sehr schnell einen geeigneten Power Wert zu finden. Stellen Sie POWER MODE = DYNAMIC ein. Der Sensor versucht einen geeigneten Power Wert zu finden. Kontrollieren Sie das durch Drücken von GO. Haben sich die Balken "eingependelt" drücken Sie STOP. Drücken Sie nun auf GET. Der Power Wert, welcher gefunden wurde, steht jetzt im Funktionsfeld POWER. Stellen Sie POWER MODE = STATIC ein und drücken Sie auf SEND.

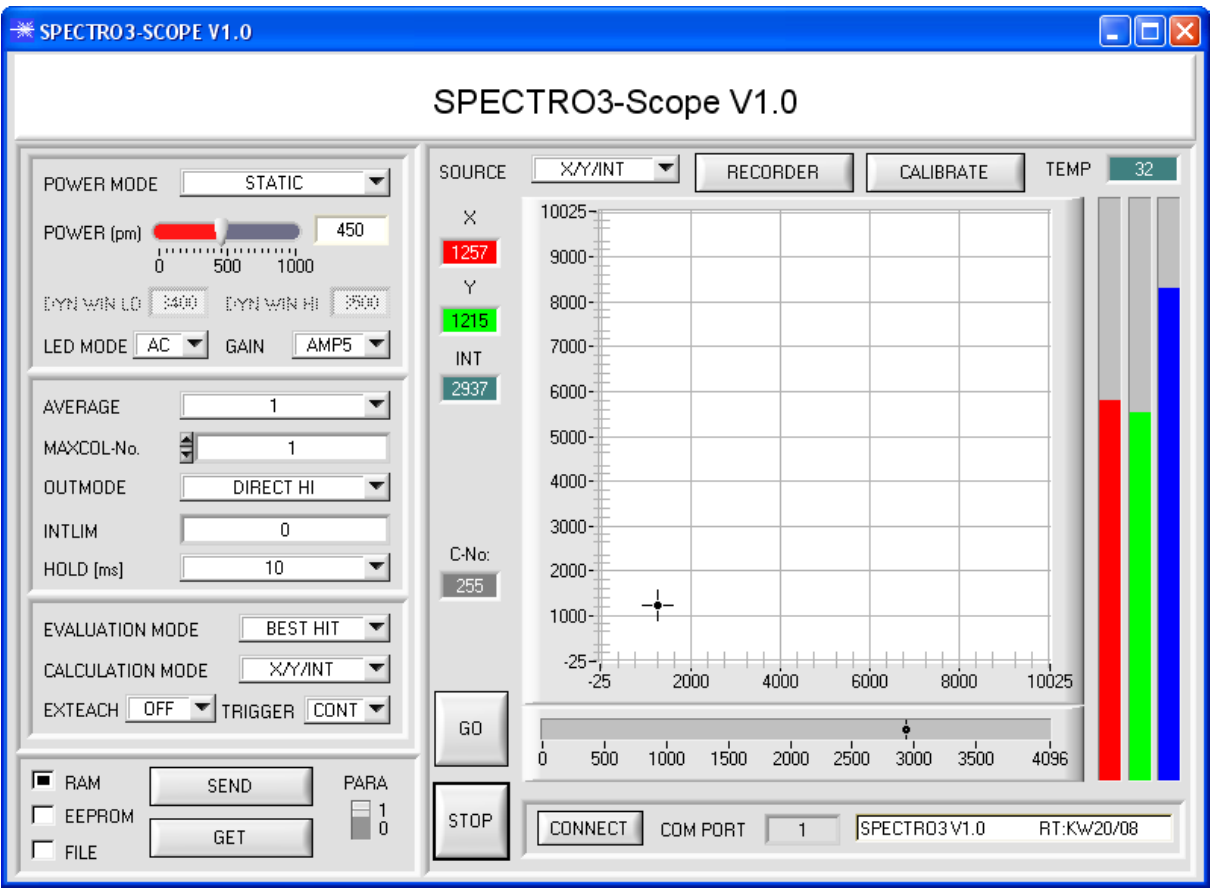

#### **4. Schritt:**

Aus den Daten Rot, Grün und Blau werden eine X und eine Y Koordinate, sowie eine Intensität INT berechnet.  $X = (R*4095) / (R+G+B)$  $Y = (G*4095) / (R+G+B)$  $INT = (R + G + B)/3$ 

Drücken Sie nochmals die Taste GO, um die aktuellen Daten auszulesen.

Drücken Sie STOP, um den Datenaustausch zu stoppen.

Schalten Sie nun über PARA zur COLOR TEACH TABLE um.

Wählen Sie unter No.: eine Zeile aus, auf den die aktuell anliegende Farbe gelernt werden soll.

(ACHTUNG: Nur die grün gekennzeichneten Zeilen werden vom Sensor ausgewertet. Wenn Sie mehrere Farben lernen wollen, dann wählen Sie unter dem Parameter MAXCOL-No. aus wie viele es sein sollen.)

Drücken Sie nun TEACH DATA TO. Die berechneten Werte für X, Y und INT werden in die COLOR TEACH TABLE übernommen und zwar in die Zeile, welche Sie unter NO.: ausgewählt haben.

Im Graphik Display erscheint ein Kreis. Dies ist der Toleranzkreis für die Farbe. Den Radius dieses Kreises können Sie unter TOL (Tolerance) einstellen. Zum Ändern von TOL führen Sie bitte einen Doppelklick mit der linken Maustaste in der entsprechenden Zelle in der COLOR TEACH TABE durch. In dem kleinen Graphen wird türkis die aktuelle Intensität INT mit dem Toleranzfenster, welches unter No.: eingestellt ist, angezeigt.

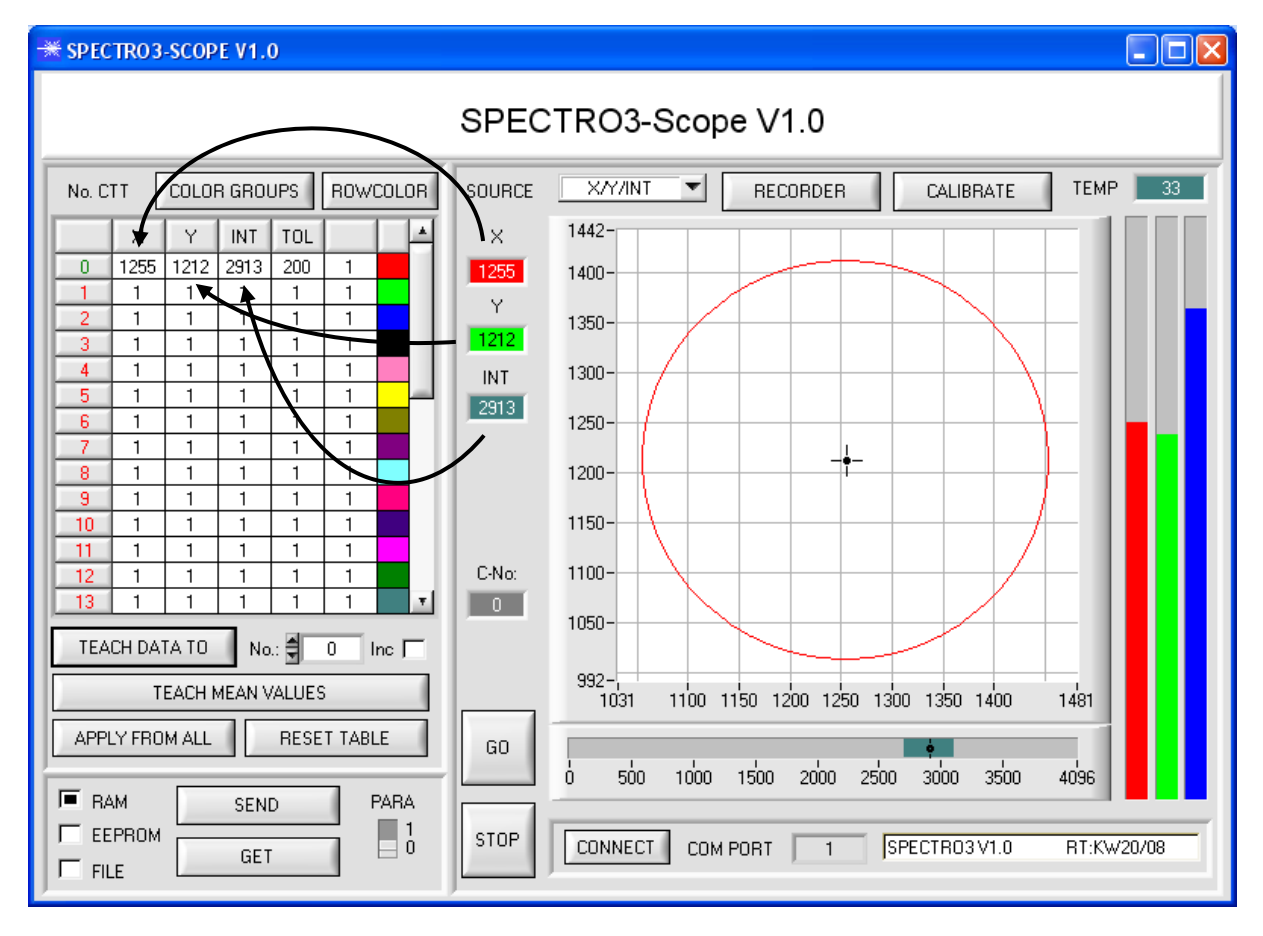

Drücken Sie nun wieder die Taste SEND, um dem Sensor die gelernte Farbe mitzuteilen. Aktivieren Sie den GO Modus wieder. Wenn der Sensor einen Zeilen Vektor wiedererkennt (Farbe), wird die entsprechende Zeilennummer unter C-No: auf der Software-Oberfläche visualisiert. Der Wert 255 bedeutet, dass keine der gelernten Farben wiedererkannt wurde.

IM X/Y/INT Modus wird, wie Sie wissen, eine Farbkugel im Raum betrachtet. Um sich diese Kugel besser vorstellen zu können erscheint hier ein zusätzliches Panel, welches die Farbkugel in einer Dreiseitenansicht mit den Achsen X/Y, X/INT und Y/INT zeigt (siehe unten).

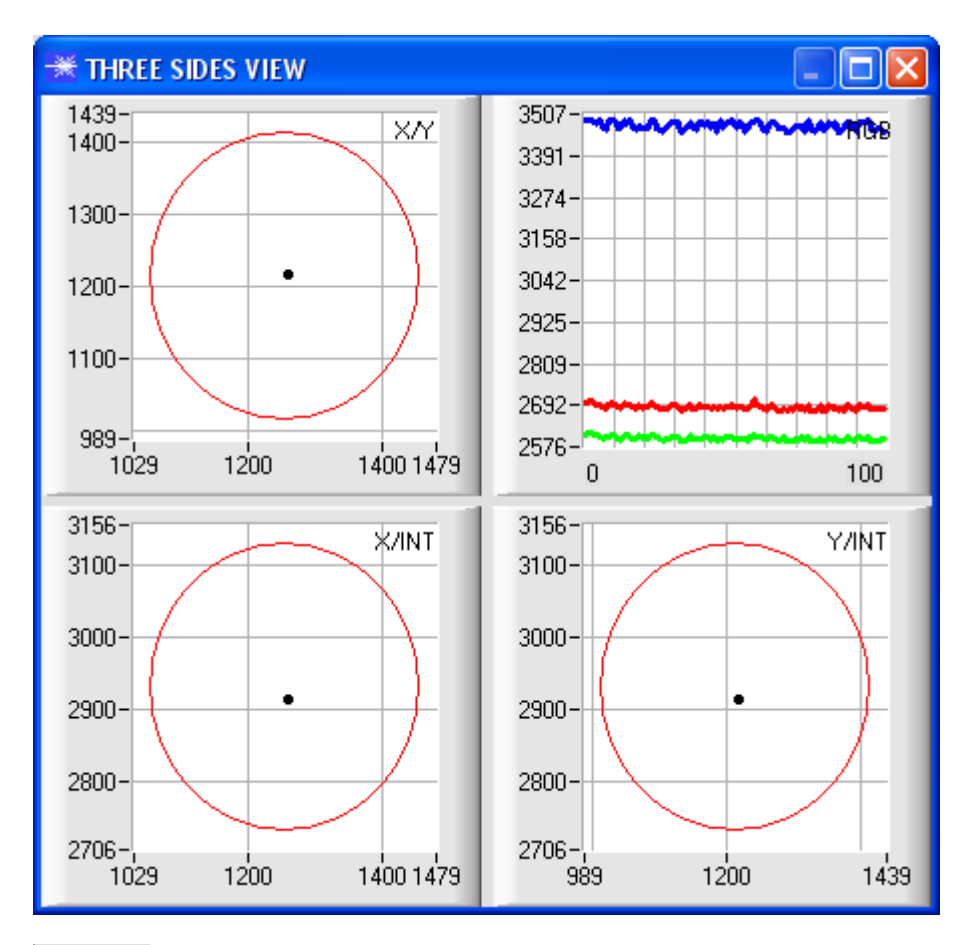

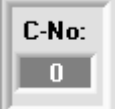

Eine Farbe ist nur dann wiedererkannt, wenn sich ihre aktuellen Koordinaten im Toleranzkreis befinden.

## **5. Schritt:**

Zum Einlernen der weiteren Farben stellen Sie sicher, dass der Messkopf auf diese leuchtet. Anschließend wiederholen Sie ab Schritt 4.

## **6. Schritt:**

Nachdem Sie alle Kanäle eingelernt haben, selektieren Sie EEPROM und drücken SEND, damit die Daten im nichtflüchtigen Speicher des Sensors abgelegt werden.

Die Bedeutung und Handhabung der restlichen Parameter entnehmen Sie bitte dem Manual.